# Installation of Geometris Device for use with Azuga ELD.

Connect the device using an OBD to J1939 adapter cable.

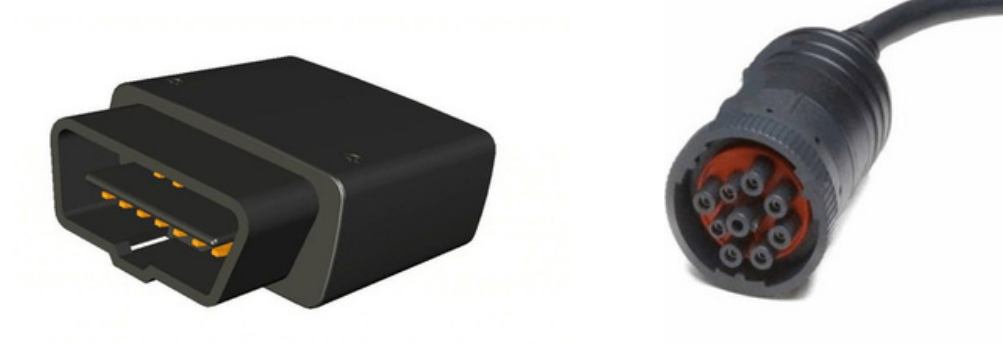

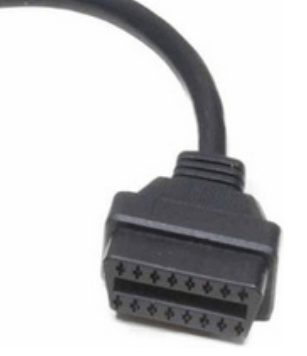

- $_{\odot}$  Open Azuga ELD app (or Branded App)
- $_\odot$  Login to the app using a driver user account
- $_\odot$  On the main dashboard, tap the 'Connect' button which is located below the app header to display the 'Connect to Vehicle' dialog.
- $_\odot$  At this point, 2 options were present in order to establish a connection to the VBUS device: Manual Connection and Auto Connection.

#### a.Manual Connection

○ Tap on the 'Manual Connection' button

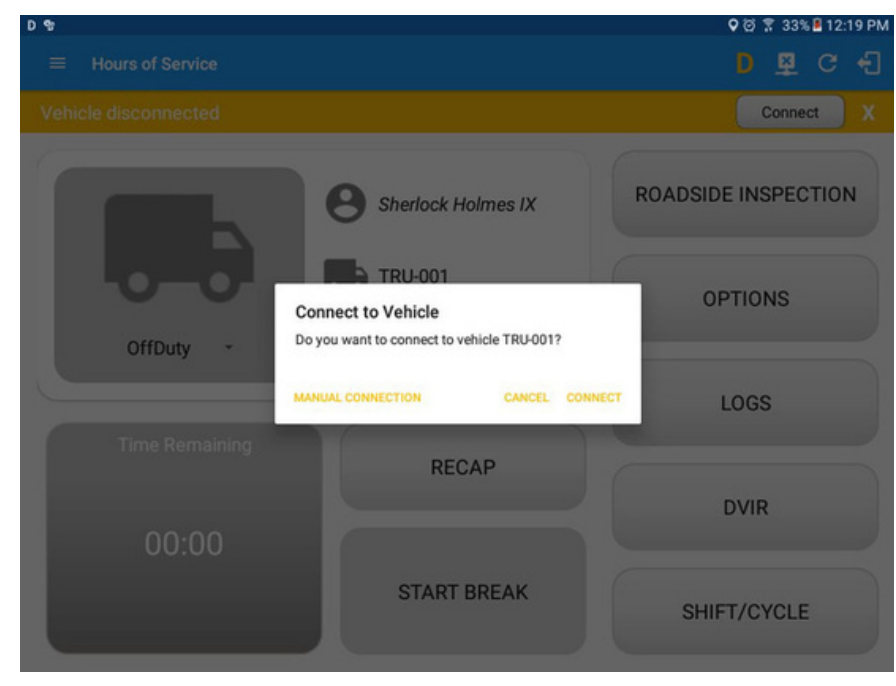

○ Select VBUS Device - Geometris

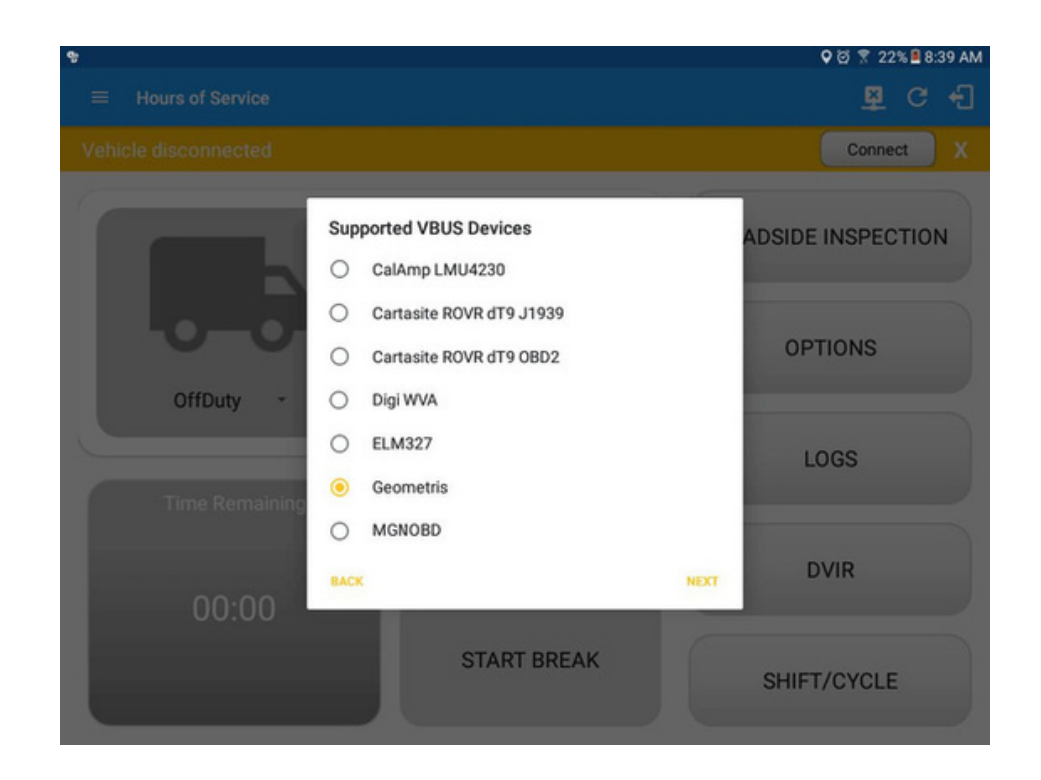

 $\circ$  Tap on the Next button

 $\ge$ If the Bluetooth of the device is disabled, the '  $\;$  Bluetooth Permission Request' dialog will be displayed.

➢Tap on the Yes button to enable the Bluetooth of the device

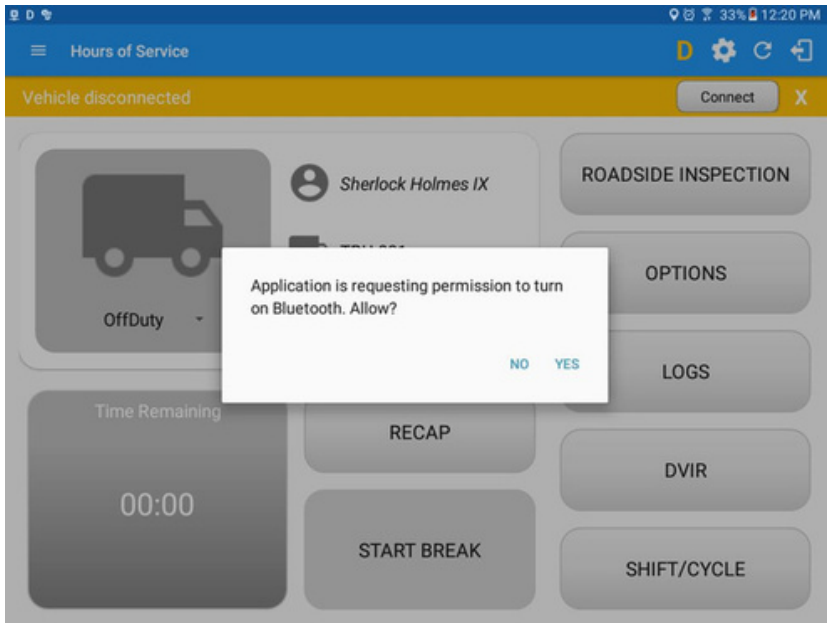

○ Choose the correct Bluetooth device from the list

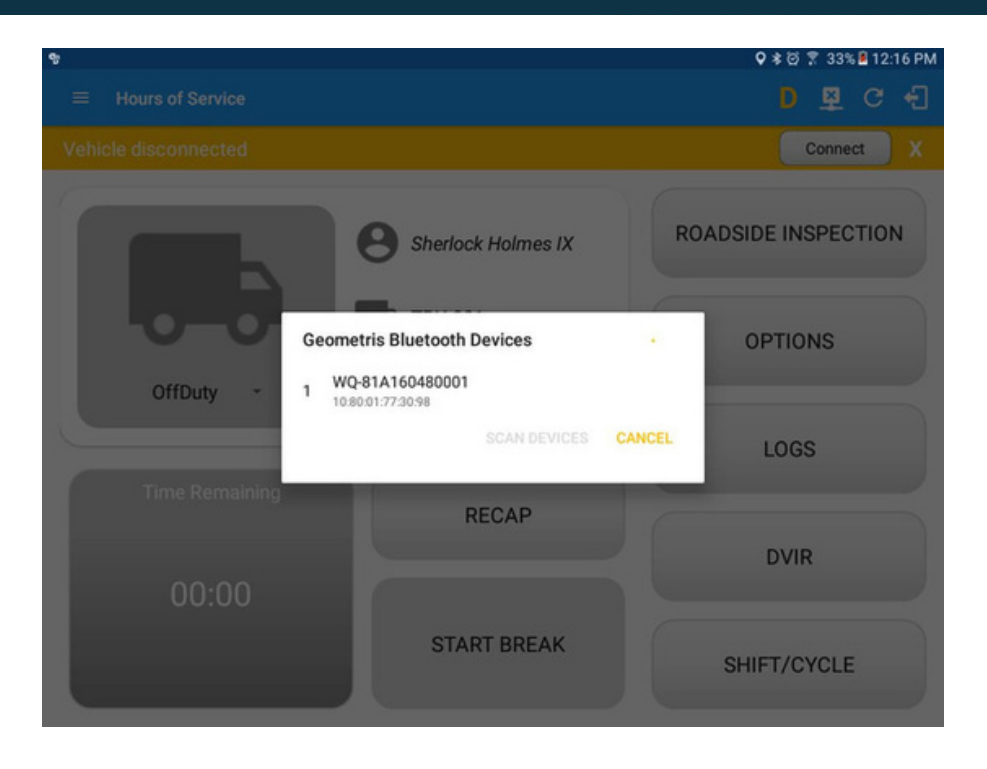

 $\circ$  It will then display the VBUS Progress dialog upon establishing a connection to the selected VBUS device along with a 'Stop Connection' and 'Ok' buttons

b.Tap 'Stop Connection' button to stop establishing VBUS connection.

c.Tap OK button to hide the VBUS Progress dialog while establishing VBUS connection.

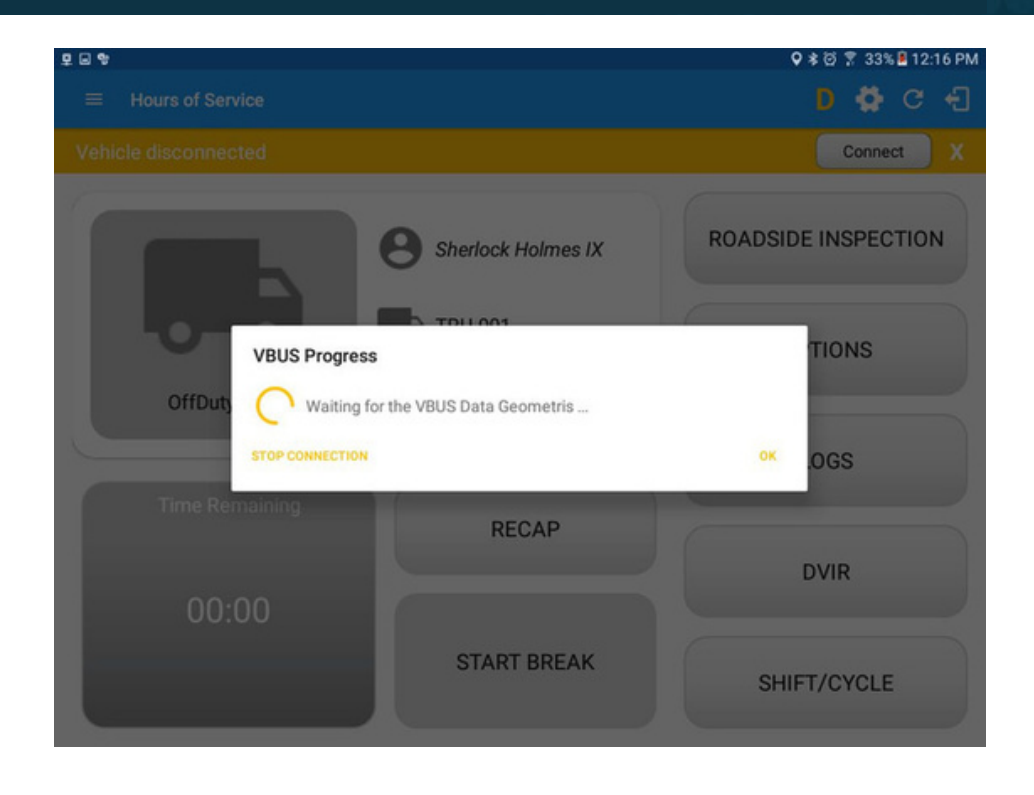

 $\blacktriangleright$  If the VBUS connection results to an error (given the following situations below), an error dialog will display.

■VBUS Connection Error i.Interrupted Internet Connection ii.VBUS Power Failure

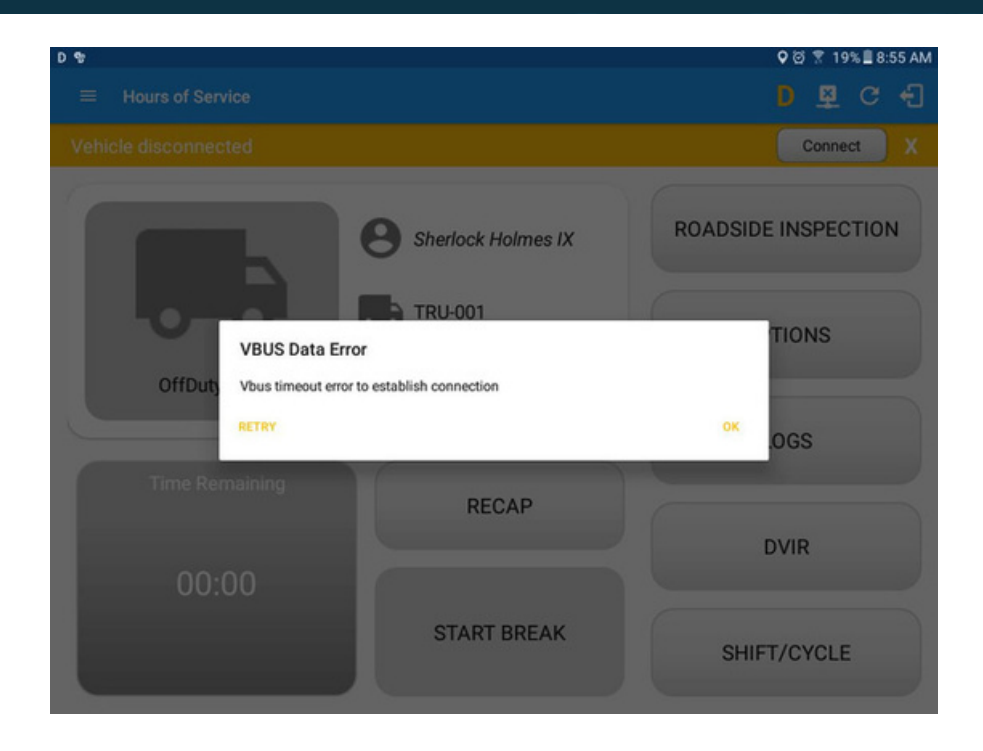

Note: The app will automatically disconnect from the device after attempting to connect for 1 minute and 30 seconds without receiving any data from the VBUS device.

- Upon establishing a connection to the VBUS device you should hear a tone letting you know that device is now connected. ○
- To check if you are connected, navigate to the Main Dashboard and the VBUS  $\circ$

 $\overline{\mathfrak{m}}$ which is located on the displayed as status indicator should be "Connected" app header.

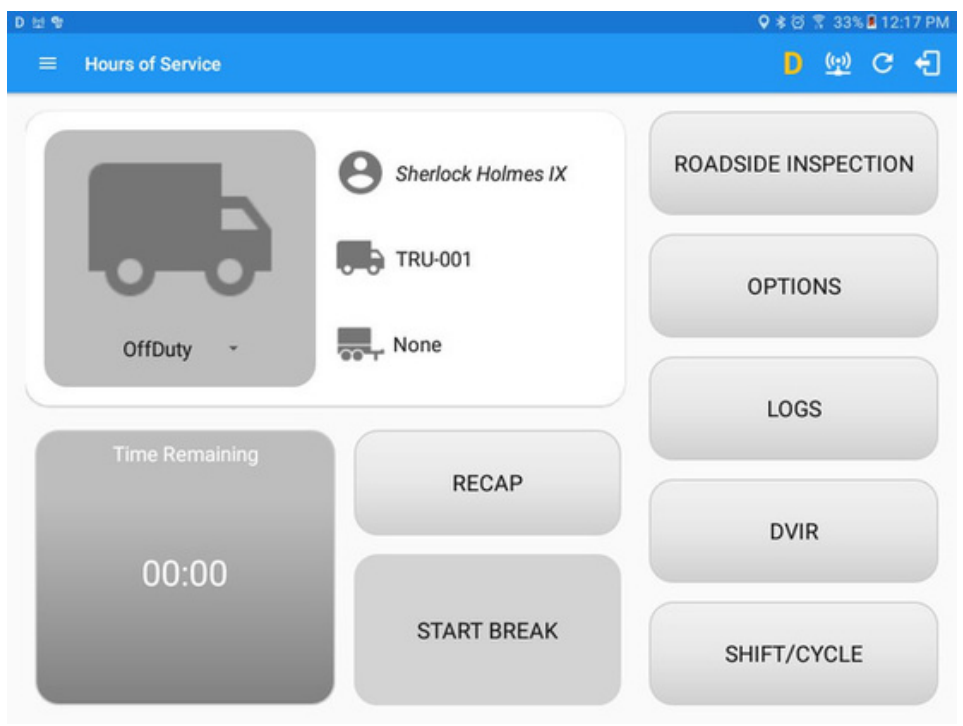

○ You can also check on the Android Notification Bar and you should see the VBUS Service status as "Connected".

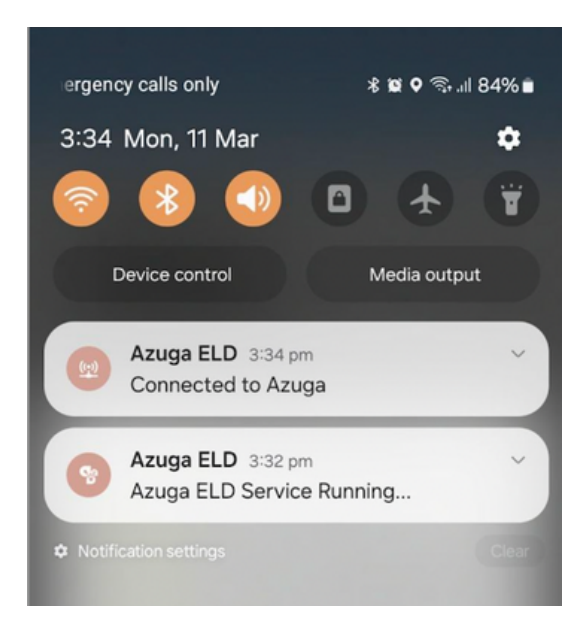

 $\bigcirc$  The device and the application are now connected.

#### b. Auto Connection

○Tap on the Connect button

OThe VBUS Progress dialog will then display

○Upon establishing a connection to the VBUS device, You should hear a tone

letting you know that device is now connected.

■Prerequisites to successfully perform Auto Connection

○Create a Pre-configured device in the Portal's Equipment Management Page or in the App's Manage Vehicles/Trailers screen ○Set the ELD Configurations